Thank you for purchasing a TEAC Audio Product

# Installing und configuring your TEAC USB DAC

Please be aware that, depending on the settings of your Operating System, **below illustrations may differ on your display.** 

Supported Operating Systems: o Windows XP SP3 32 Bit o Windows Vista 32/64 Bit with SP2 o Windows 7 32/64 Bit o MAC OS X 10.6.4

# **Attention:**

**Before connecting your TEAC USB DAC, be sure to install the supplied device drivers.** 

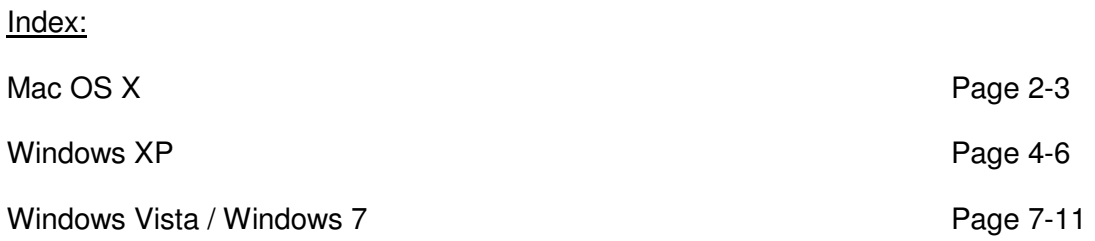

## **Mac OS X**

1. To install the driver software, execute **"TEAC USB HS Audio KEXT Install Package 273.4.2.pkg"** and follow the Installation Assistant.

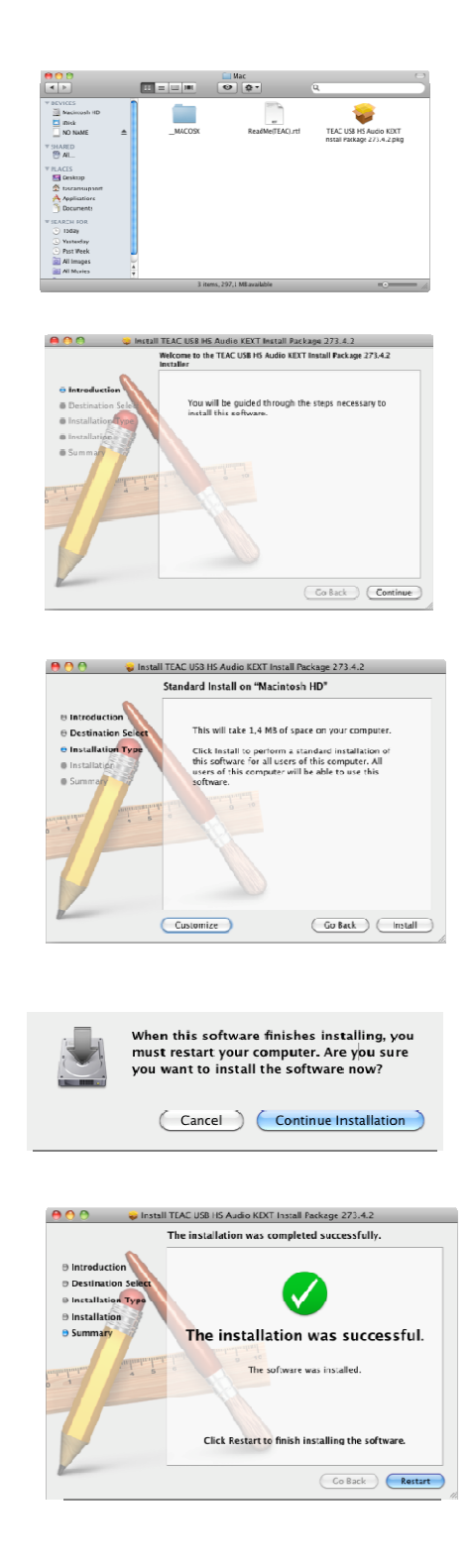

2. After having performed a restart, please connect your TEAC DAC to your Mac via USB. Set the input SOURCE of your TEAC DAC to **"USB"**.

3. Open the utilities by following **Finder - Go - Utilities** 

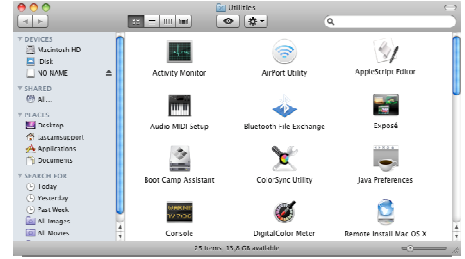

4. Select **"Audio-MIDI-Setup"**

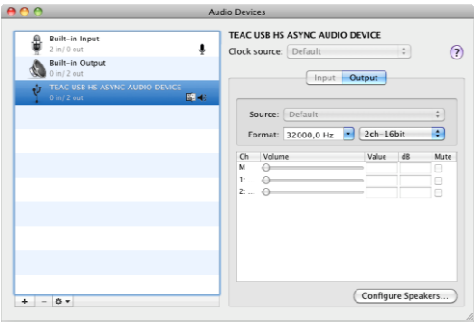

- 5. Mark the **"TEAC USB HS ASYNC AUDIO DEVICE"** and select **"Use this device for sound output"** in the settings.
- 6. Using **"Format"** you can select the desired Sample Frequency and Resolution (Bit Rate).
- 7. Your Mac is now configured to use your TEAC DAC as an external audio device.

## **Windows XP**

1. For installation of the device driver software, please execute "TEACUSBHSAudioSetup.exe" and follow the instructions of the Setup Wizard.

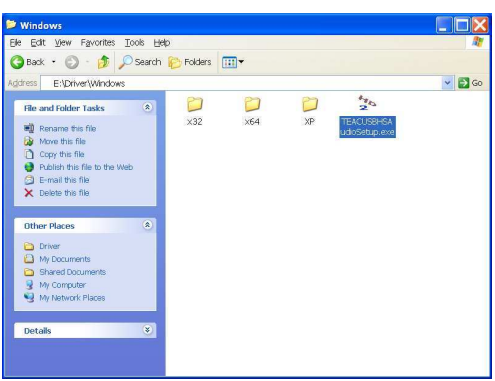

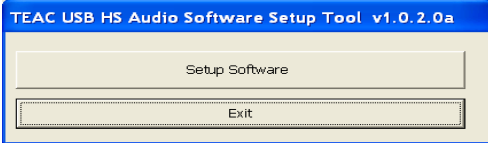

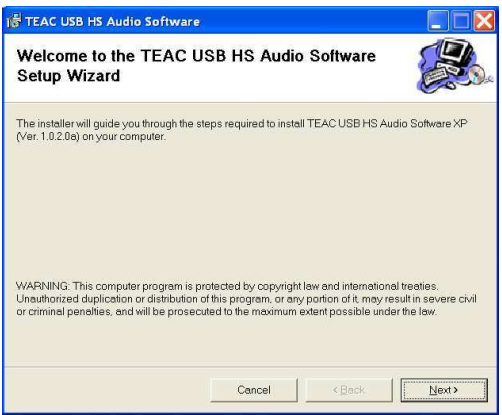

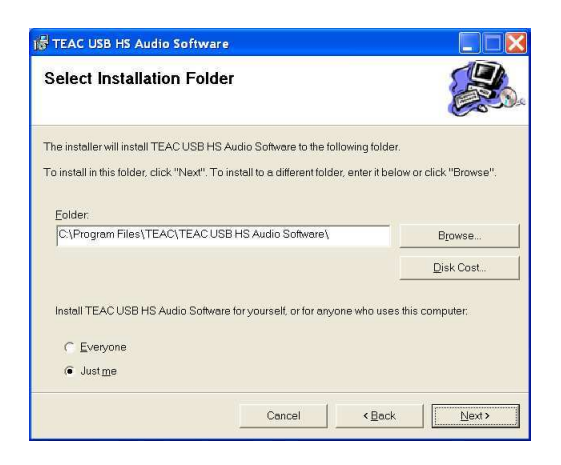

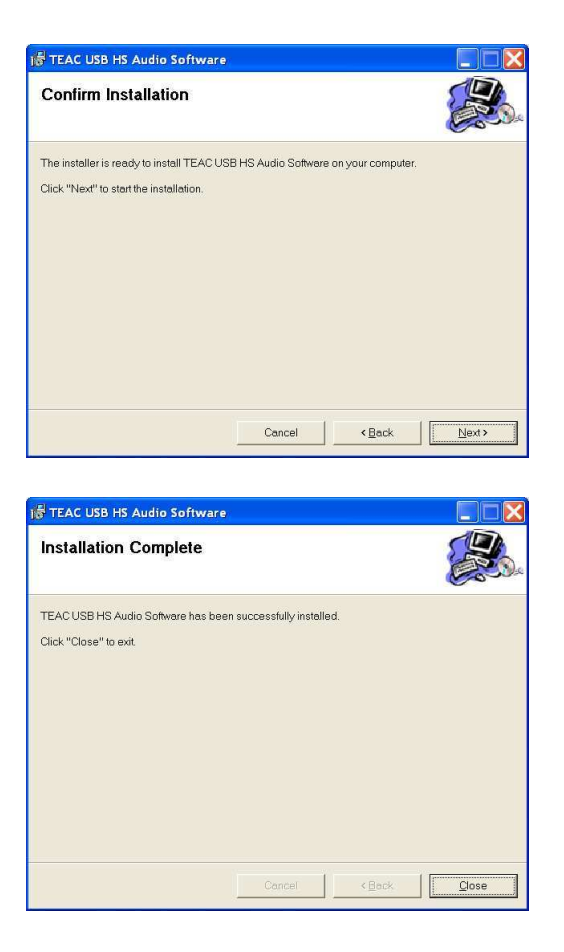

- 2. You can now connect your TEAC DAC to your PC via USB. Set the input SOURCE of your TEAC DAC to **"USB"**.
- 3. Windows will now recognize and install your TEAC DAC hardware. After sucessful hardwareinstallation your TEAC DAC will be configured as an externel USB Soundcard and automatically defined to be your "Default device" for audio playback.

#### **Note:**

In case Windows will not adopt these settings automatically, please follow step 4 for manual configuration.

4. Open **Start - Control Panel - Sounds and Audio Devices** 

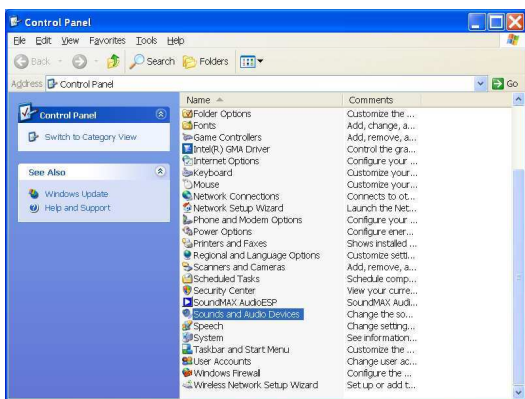

5. In the tab **"Audio"** select **"TEAC USB HS ASYNC AUDIO"**. Next go to **"Apply"** and confirm your settings with**"OK"**

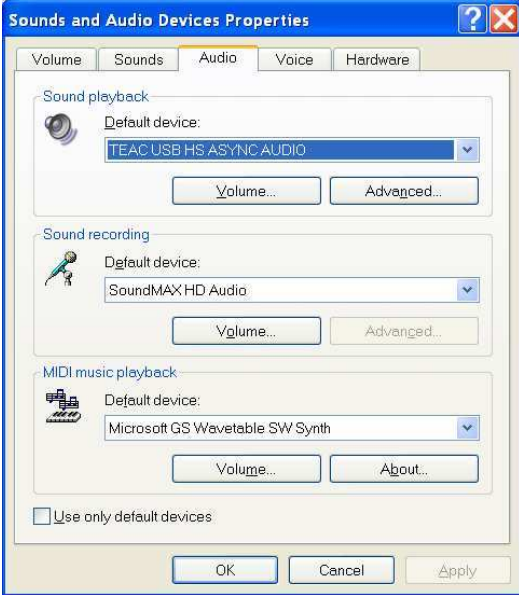

6. Your PC is now configured for audioplayback using your TEAC DAC.

Please be aware that Windows XP will not support sample frequencies above 48 kHz. This requires appropriate audiosoftware.

## **Windows Vista / Windows 7**

1. For installation of the device driver software, please execute "TEACUSBHSAudioSetup.exe" and follow the instructions of the Setup Wizard.

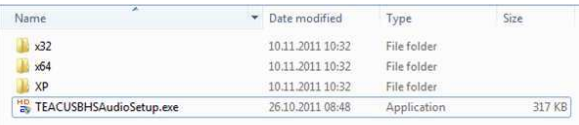

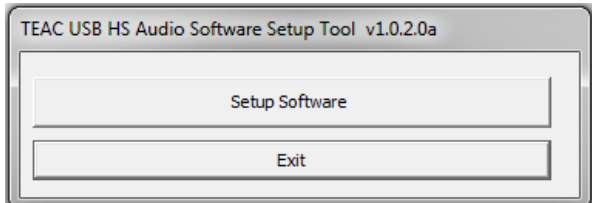

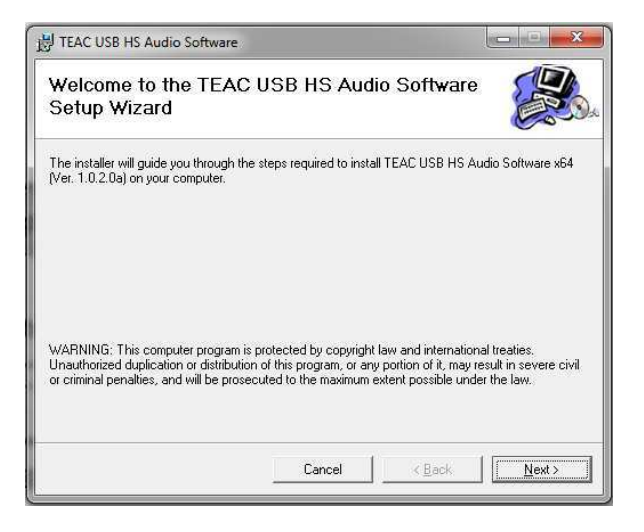

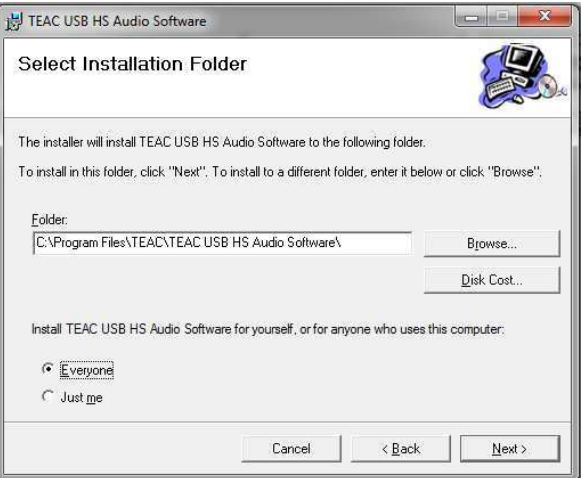

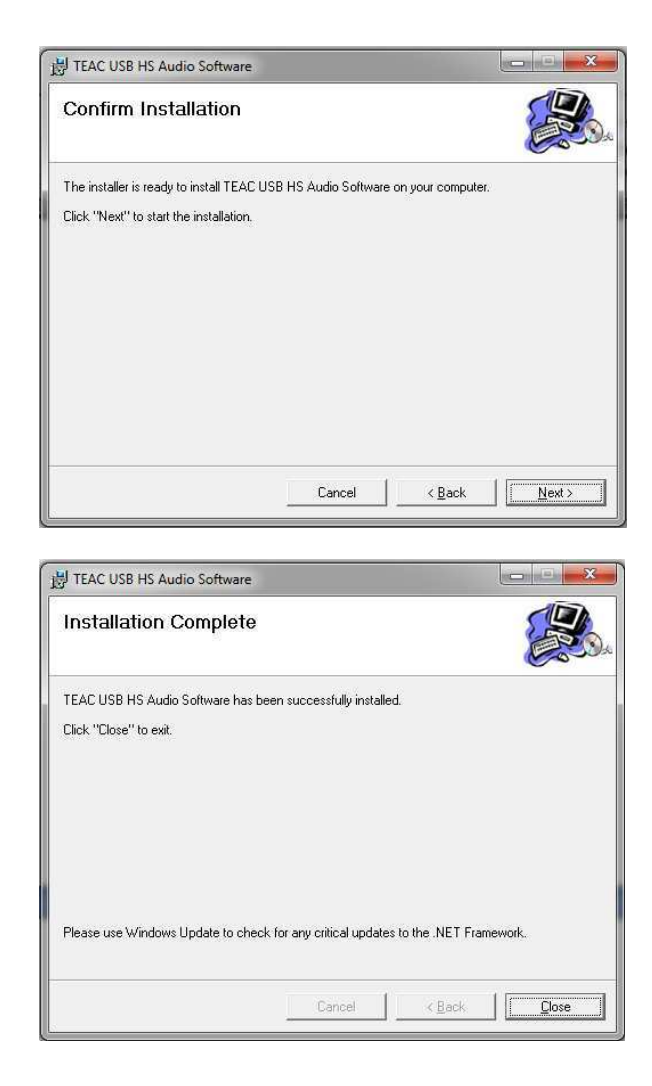

- 2. You can now connect your TEAC DAC to your PC via USB. Set the input SOURCE of your TEAC DAC to **"USB"**.
- 3. Windows will now recognize and install your TEAC DAC hardware. After sucessful hardwareinstallation your TEAC DAC will be configured as an externel USB Soundcard and automatically defined to be your "Default device" for audio playback.

#### **Note:**

In case Windows will not adopt these settings automatically, please follow steps 4 - 5 for manual configuration.

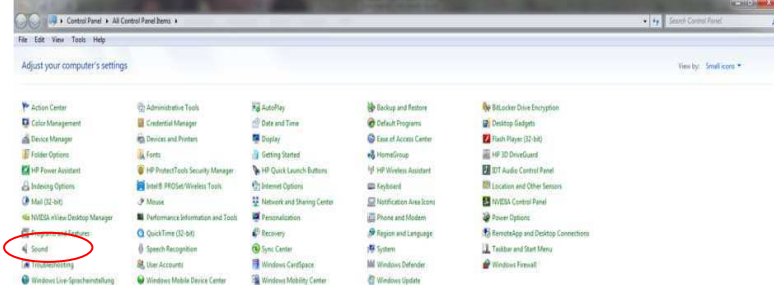

4. Open **Start - Control Panel - Sounds** 

5. In the tab **"Playback"** select **"TEAC USB HS ASYNC AUDIO Device"** and press **"Set Default"**. Next go to **"Apply"** and confirm your settings with**"OK"**

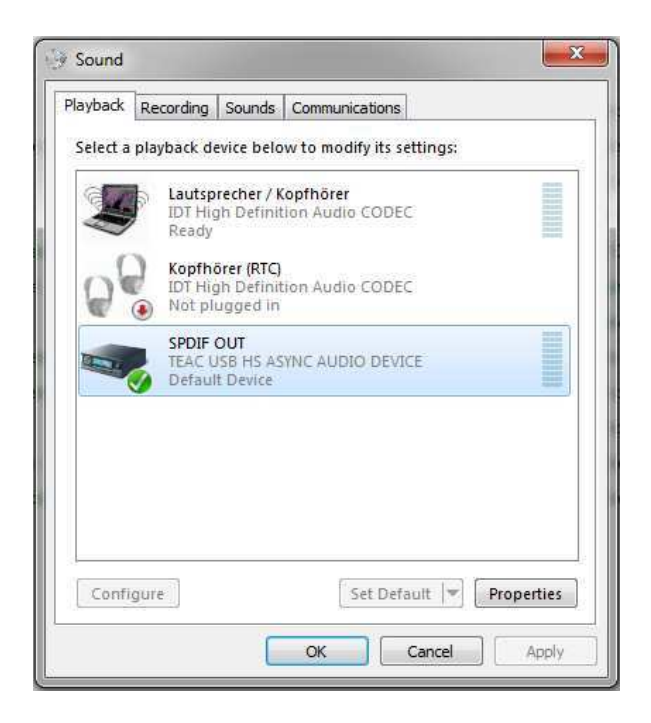

- 6. Following **Start Control Panel - Sounds,** you have access to the settings of your TEAC DAC.
- 7. Navigate to the tab **"Playback"** and open the **"Properties"**

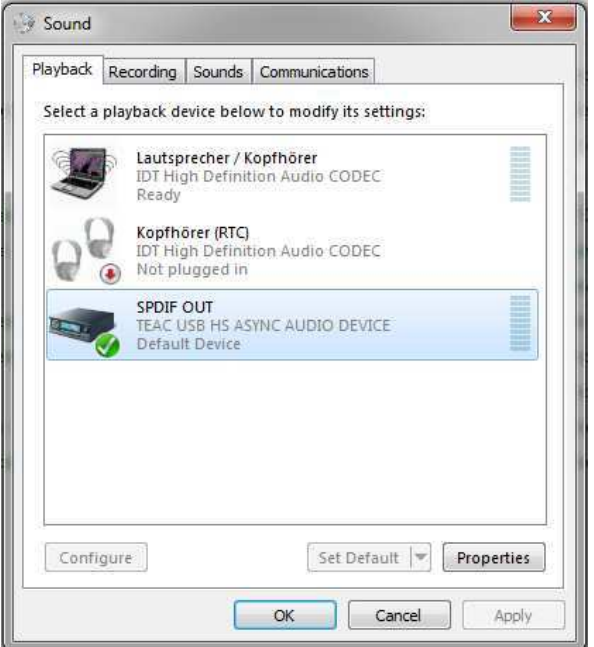

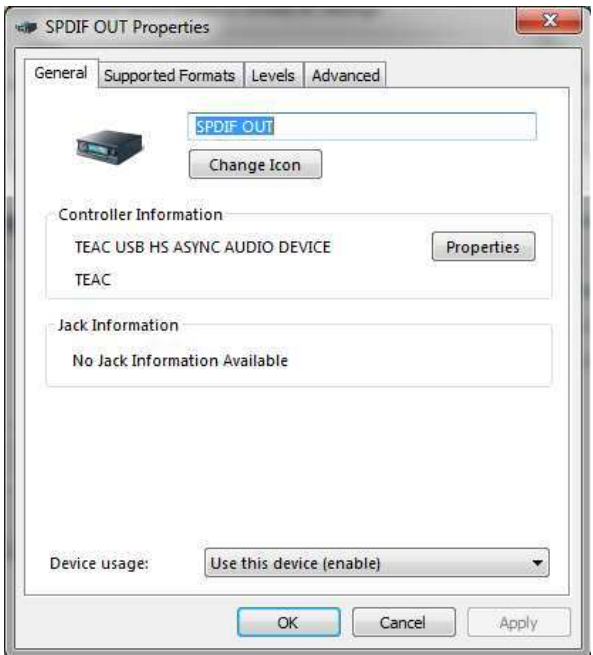

8. Open the tab **"Supported Formats"** to select the supported sample rates. Next go to **"Apply"** and confirm your settings with**"OK"**

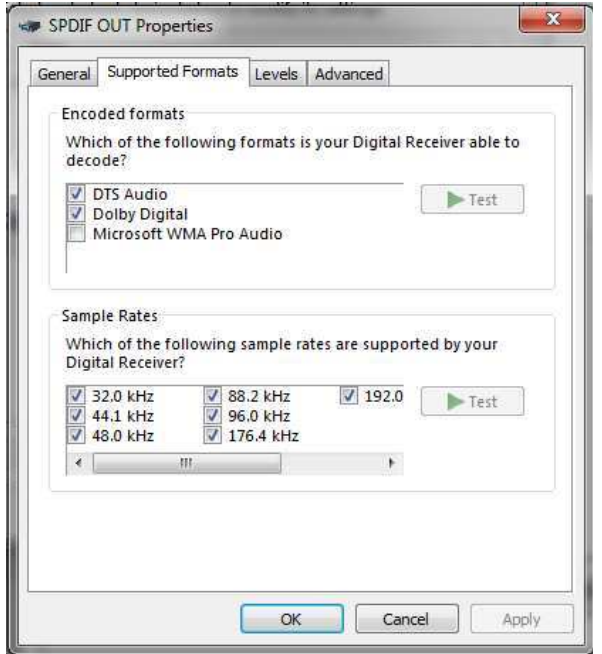

9. Select the tab **"Advanced"** to detirmin the sample frequency and bit rate for your audio playback. Go to **"Apply"** and confirm your settings with**"OK"**.

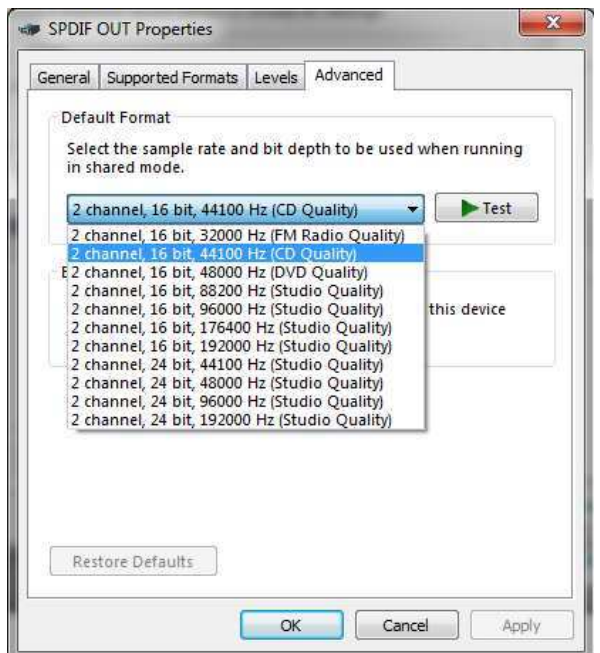

10. Your PC is now configured for audioplayback using your TEAC DAC.

Please be aware that Windows Vista / Windows 7 will not support the sample frequencies 88,2 kHz/24 Bit and 176,4 kHz/24 Bit. Your standard **Windows Media Player will also not support the "native" mode. This** requires an appropriate audiosoftware.

For further technical support, please contact your local TEAC distributor.

Microsoft, Windows XP, Windows Vista, Windows 7 are either registered trademarks or trademarks of Microsoft Corporation in the United States and/or other countries.

Apple, Macintosh and Mac OS are trademarks of Apple Inc., registered in the U.S. and other countries.

Other company names and product names in this document are the trademarks or registered trademarks of their respective owners.